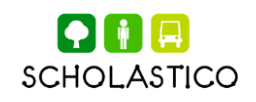

## ¿Cómopuedo generar mi factura?

Existen dos procedimientos dependiendo del servicio solicitado, te compartimos los pasos necesarios:

### Facturación por boleto sencillo :

Mediante tu app **Movilidad Tec,** en el apartado de **"Tran**sacciones" (A) despliega tus recargas y frente de ellas hay un cículo azul en el interior con la palabra "Ayuda" (B), al seleccionarlo, elige la opción "Solicitar factura".

Nota : No elegir la descripción "Otro", ya que tu solicitud se invalida.

En la opción de "Solicitar factura" se despliega un cuadro de texto(C) donde deberás describir en el siguiente orden la información:

- Razón social (Tal como se muestra en tu constancia de situación fiscal )
- RFC (Tal como se muestra en tu constancia de situación fiscal )
- **Régimen fiscal** (El que corresponde a la deducibilidad de
- su gasto según su constancia de situación fiscal )
- **Domicilio fiscal**
- Código postal (Tal como se muestra en tu constancia de situación fiscal)
- Uso de CFDI
- Forma de Pago
- Correo electrónico al que desean recibir el comprobante fiscal (Factura)

**(Vea los esquemas en la siguiente página)**

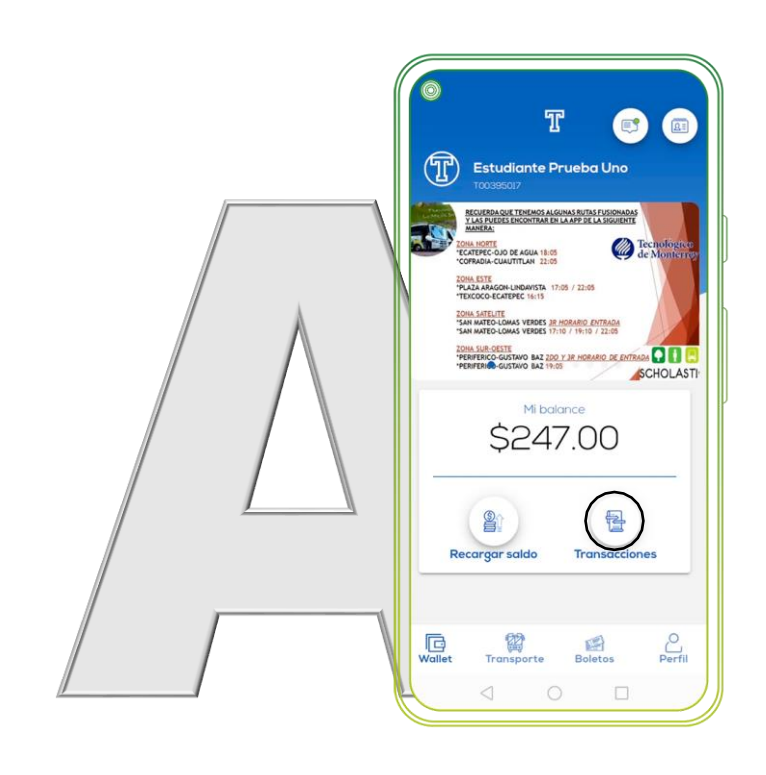

Mediante tu app **Movilidad Tec**, en el apartado de "Transacciones" (A)

Despliega tus recargas y frente de ellas hay un cículo azul en el interior con la palabra "Ayuda" (B), al seleccionarlo, elige la opción "Solicitar factura".

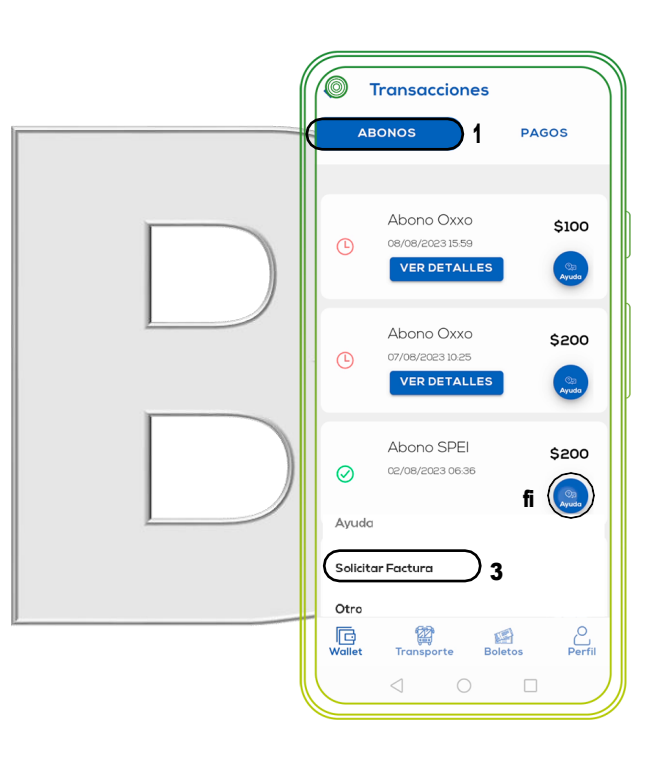

En la opción de "Solicitar factura" se despliega un cuadro de texto(C) donde deberás describir en el siguiente orden la información:

- Razón social
- RFC
- **Régimen fisc6l**
- **Domicilio fisc6l**
- Código postal
- Uso de CFDI
- Forma de Pago
- Correo electrónico al que desean recibir el comprobante fiscal (Factura)

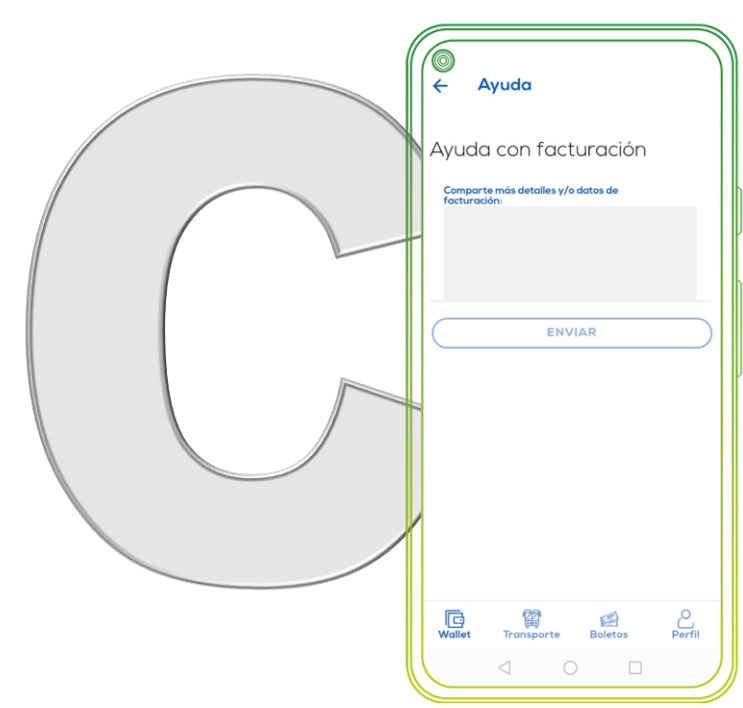

### Reproducir el video

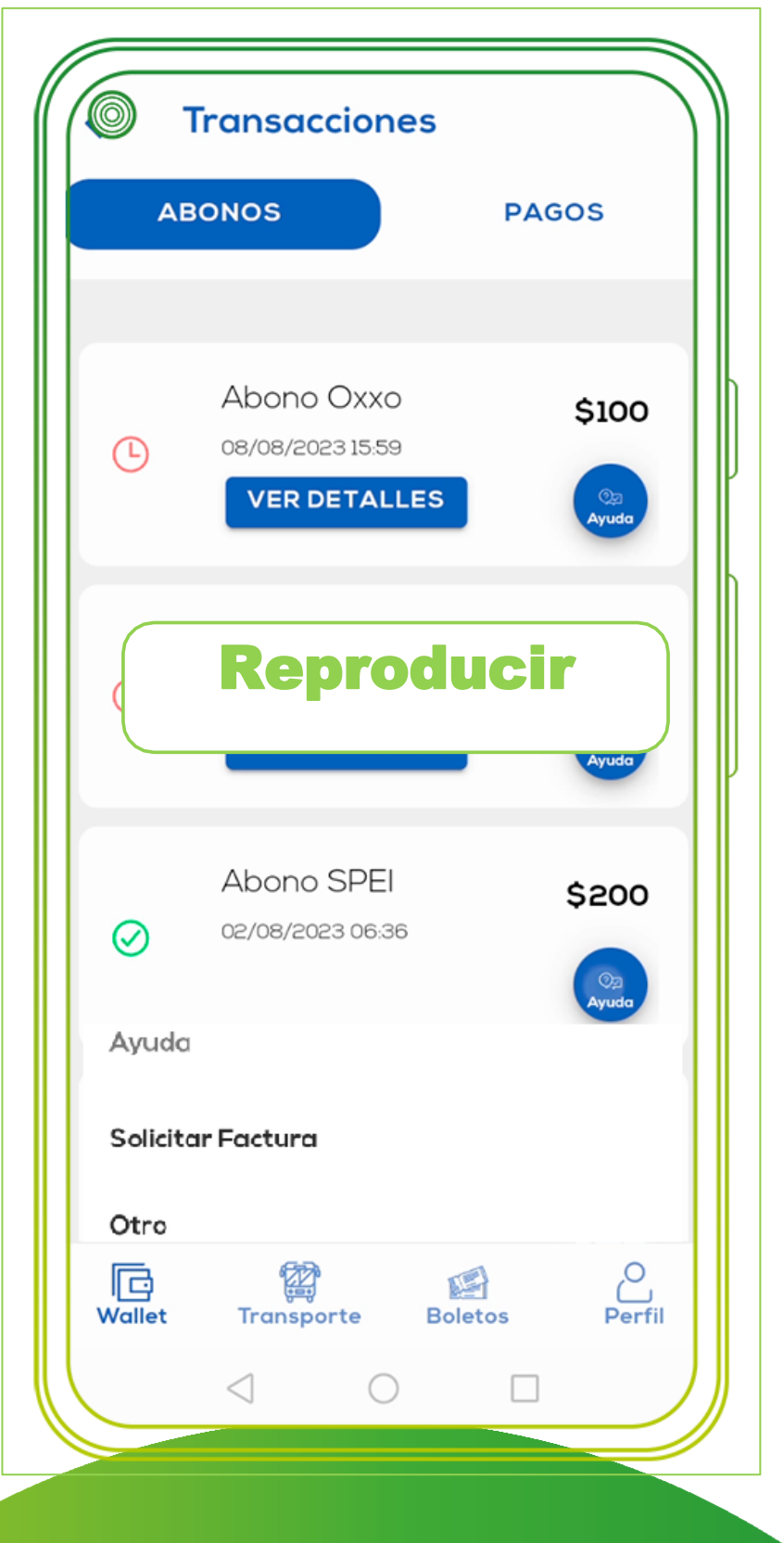

### Toma en cuenta:

- Por cada compra de boleto deberás hacer la solicitud de factura, ya que el sistema a final de mes considera cuantos eventos fueron solicitados y emite una por la totalidad durante el mes.
- Es necesario solicitar la factura dos días hábiles antes del término de mes para que se emita y la hagas deducible en dicho mes.
- Después de mes vencido no se podrá obtener la factura.
- Para alguna cancelación sólo aplicará por errores en la elaboración y se tienen 24 hrs en días hábiles para solicitarla, esto como parte de las disposiciones en CFF conforme a facturación 4.0.

# Facturación por Facturación<br>
Suscrición<br>
Semestral:<br>
Solicita la factura al correo electrónico a: <u>berenice.lomeli@</u><br>
En asunto es importante agregues la leyenda "Solicito factura perteneces + la matricula"<br>
Agrega la siguiente informació

Solicita la factura al correo electrónico a: **[berenice.lomeli@scholastico.mx](mailto:berenice.lomeli@scholastico.mx)** 

En asunto es importante agregues la leyenda "Solicito factura + campus al que perteneces + la matricula"

#### Agrega la siguiente información en el correo:

- Captura del pago de suscripción (evidencia por imagen o screenshot)
- Razón social (Tal como se muestra en tu constancia de situación fiscal)
- RFC (Tal como se muestra en tu constancia de situación fiscal)
- **Régimen fisc6l** (El que corresponde a la deducibilidad de su gasto según su constancia de situación fiscal)
- **Domicilio fisc6l**
- Código postal (Tal como se muestra en tu constancia de situación fiscal)
- Uso de CFDI
- Forma de Pago
- **Correo electrónico 6l que dese6n recibir el comprob6nte fisc6l** (Factura)

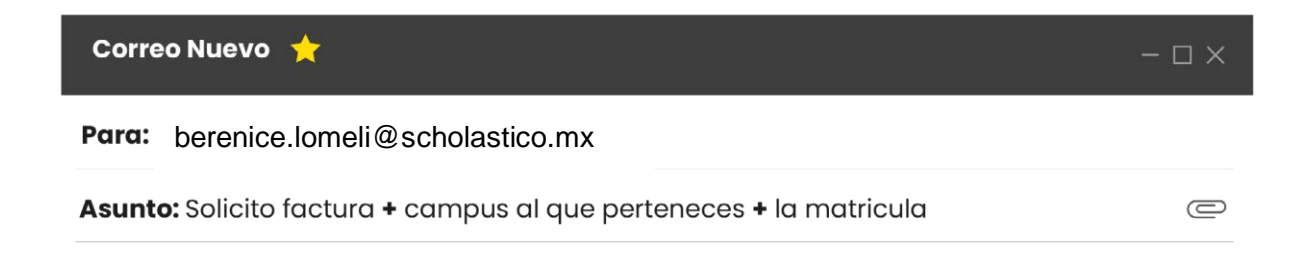

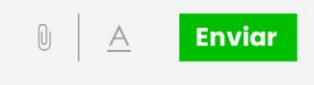

### Toma en cuenta:

- Por cada compra de boleto deberás hacer la solicitud de factura, ya que el sistema a final de mes considera cuantos eventos fueron solicitados y emite una por la totalidad durante el mes.
- Es necesario solicitar la factura dos días hábiles antes del término de mes para que se emita y la hagas deducible en dicho mes.
- Después de mes vencido no se podrá obtener la factura.
- Para alguna cancelación sólo aplicará por errores en la elaboración y se tienen 24 hrs en días hábiles para solicitarla, esto como parte de las disposiciones en CFF conforme a facturación 4.0.

## ¿Cómo puedo generar mi factura?